## NAC Volunteer Portal-Quick Start Guide

1) Navigate to the new volunteer portal at [volunteer.discovernac.org.](https://volunteer.discovernac.org/)

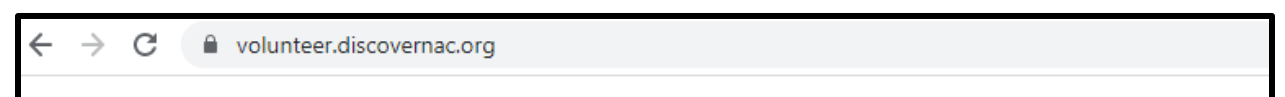

2) Click "Log In" in the top right corner of the page.

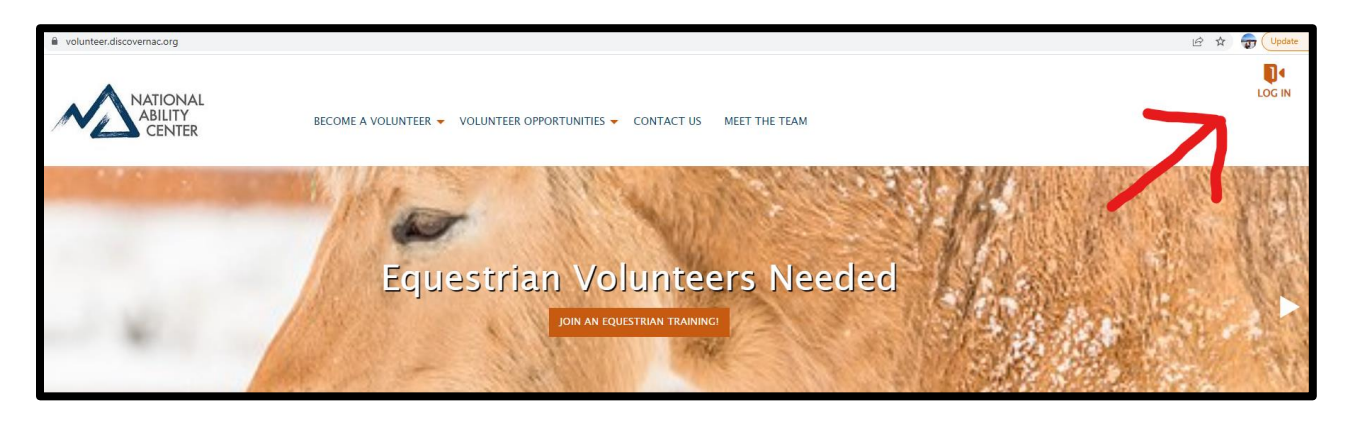

3) Select Forgot Password

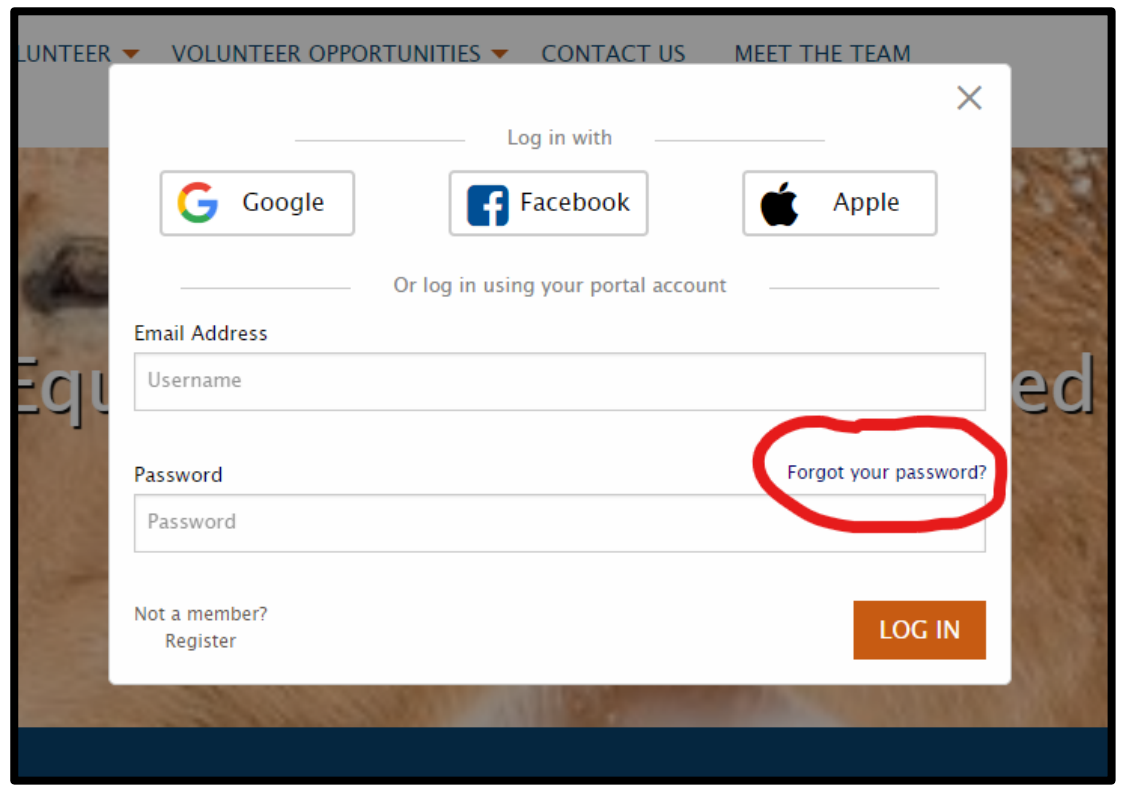

4) Enter the email that you registered with as a volunteer.

*Hint: If you are unsure of the correct email, it is the email that these directions weren't sent to you from*.

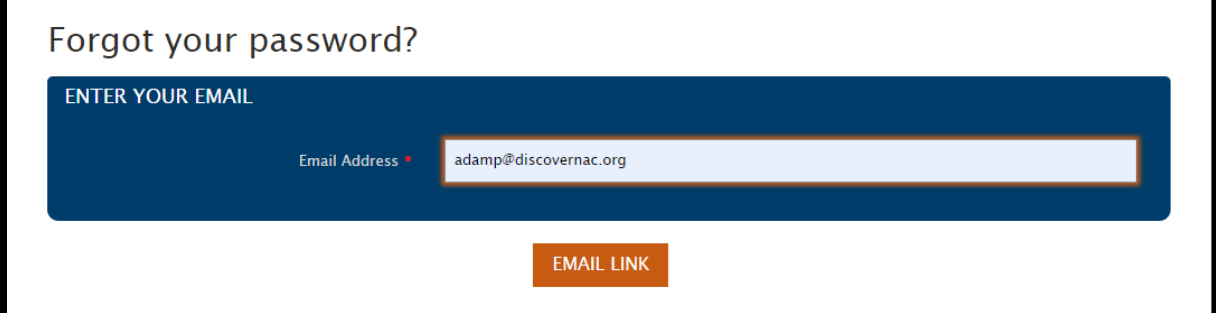

5) You will receive a password reset email.

*Hint: Make sure to check your junk/spam folder or your "other" folder in some emails.*

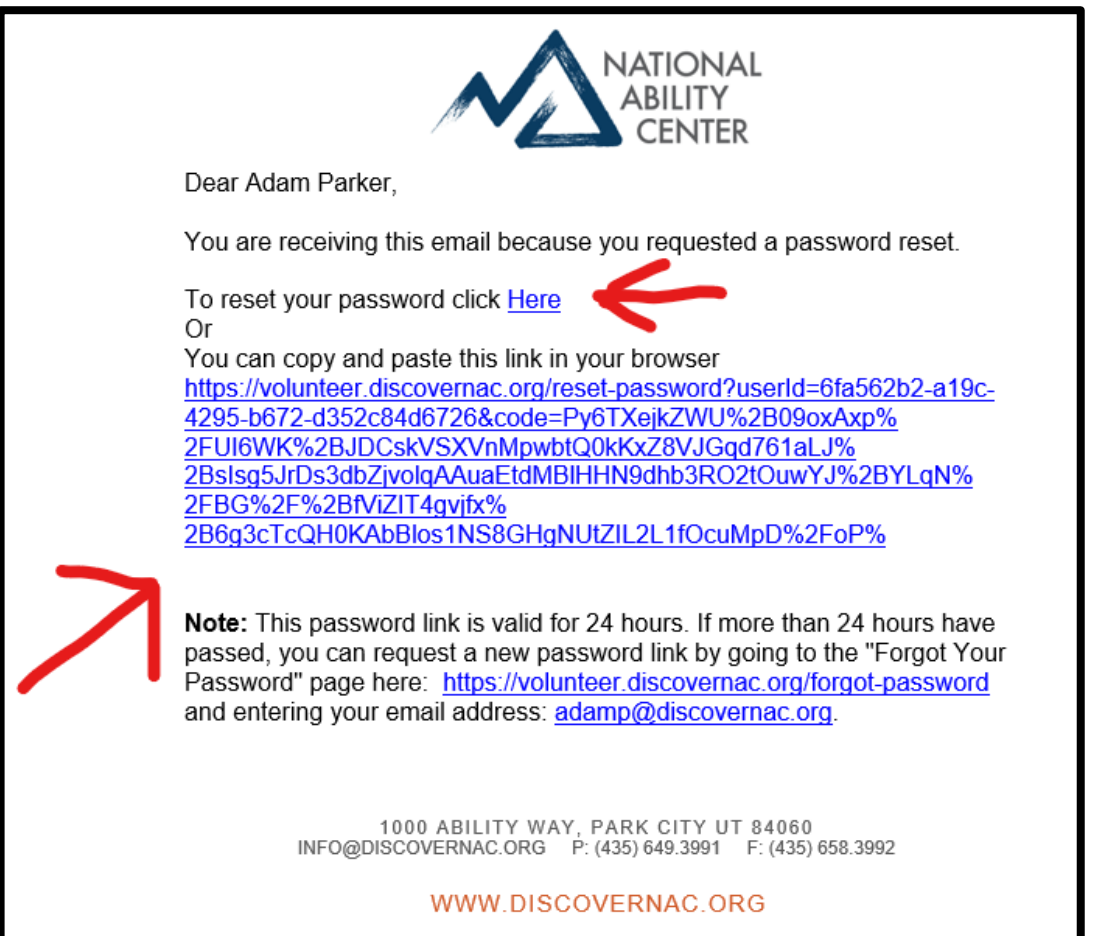

## 6) Reset your password

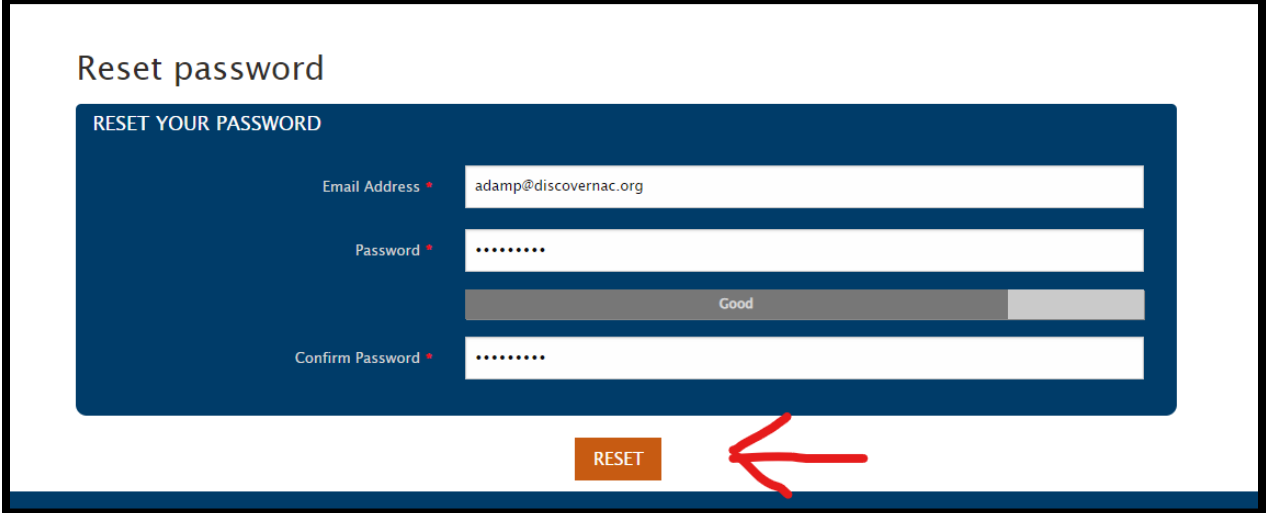

7) You will be taken to your new volunteer portal!

*Here you will find Upcoming Shifts, Volunteer History, and Personal Information. Please update your personal information after logging in! It is important to clear your password from the "Old Password" field if you saved your password when logging in prior to saving your personal information!*

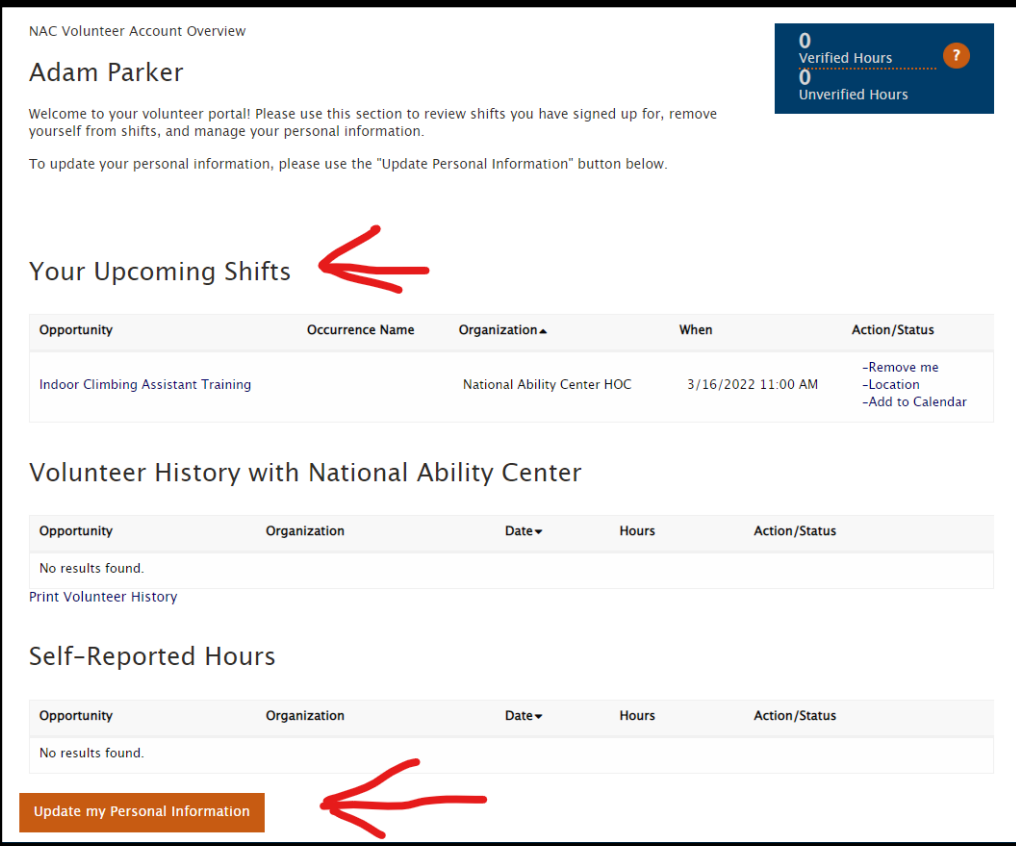